# **Hawaiʻi History Day Website Guide for NHD WebCentral**

Accessing NHD [WebCentral](#page-0-0) Resources

Before Getting [Started](#page-0-1)

**[Registering](#page-0-2)** 

- 1. [Individual](#page-0-3) Websites
- 2. Group [Websites](#page-1-0)
- 3. Starting New [Websites](#page-2-0) in Existing Accounts

Building a [Website](#page-3-0)

- 1. [Background](#page-3-1)
- 2. [Title](#page-3-2)
- 3. [Adding](#page-4-0) a Photo
- 4. Reminders for the Front [Page/Adding](#page-5-0) Text
- 5. Using the Flex Box [Element](#page-6-0)
- 6. [Adding](#page-7-0) a New Page
- 7. [Linking](#page-7-1) Pages
- 8. Adding [Multimedia](#page-9-0)
- 9. Creating a Process Paper and [Bibliography](#page-10-0) Page

#### Troubleshooting

- 1. Read this First
- 2. Who to Contact

### **Accessing NHD Webcentral Resources**

<span id="page-0-0"></span>1. To access all NHD Website resources, visit [NHD's](https://padlet.com/NHDWebCentral/41q0ydvvljh1v5tv) Padlet

# **Before Getting Started**

- <span id="page-0-1"></span>1. Read over the [Website](https://padlet.com/NHDWebCentral/41q0ydvvljh1v5tv/wish/2262420412) Rules, and review them with your students
- 2. Distribute the Website [Checklist](https://padlet.com/NHDWebCentral/41q0ydvvljh1v5tv/wish/2262420500) and Eval [Sheets](https://padlet.com/NHDWebCentral/41q0ydvvljh1v5tv/wish/2262420325). Your students should have these for reference, and should refer to the checklist as they work on their website.

# **Registering**

### <span id="page-0-3"></span><span id="page-0-2"></span>**1. Individual Websites**

- a. Go to: <https://website.nhd.org/>
- b. Click "Register"
- c. Fill in the date of birth information requested.
	- i. Those under 13 will need to fill in required parent consent information on the next page. If parents do not have an address to fill in, the teacher can provide the email address.
- d. Create your account:
	- i. Need to fill in your name, email, username, and password *\*Write the username and password down right away so you don't lose it!*
	- ii. Click the terms of service agreement
	- iii. Re-enter your login information to log in again
	- iv. Click "Start Now" under "Start Your Website"
- e. "Start Your Website Screen"

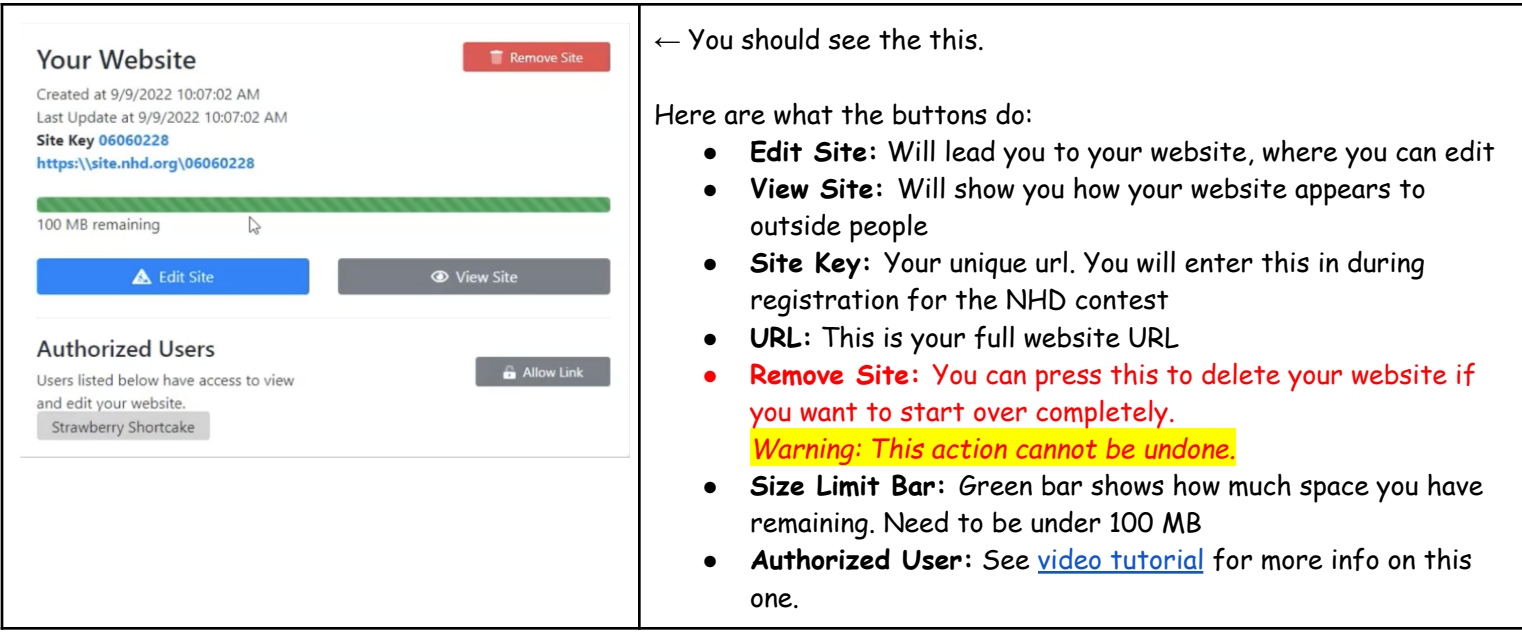

### <span id="page-1-0"></span>**2. Group Websites**

- a. Select 1 student in the group to start the website *(student 1)*.
- b. Go to: <https://website.nhd.org/>
- c. Click "Register"
- d. Fill in the date of birth information requested.
	- i. Those under 13 will need to fill in required parent consent information on the next page. If parents do not have an address to fill in, the teacher can provide the email address.
- e. Create your account:
	- i. Need to fill in your name, email, username, and password *\*Write the username and password down right away so you don't lose it!*
	- ii. Click the terms of service agreement
- iii. Re-enter your login information to log in again
	- 1. Click "Start Now" under "Start Your Website"
- iv. "Start Your Website Screen"

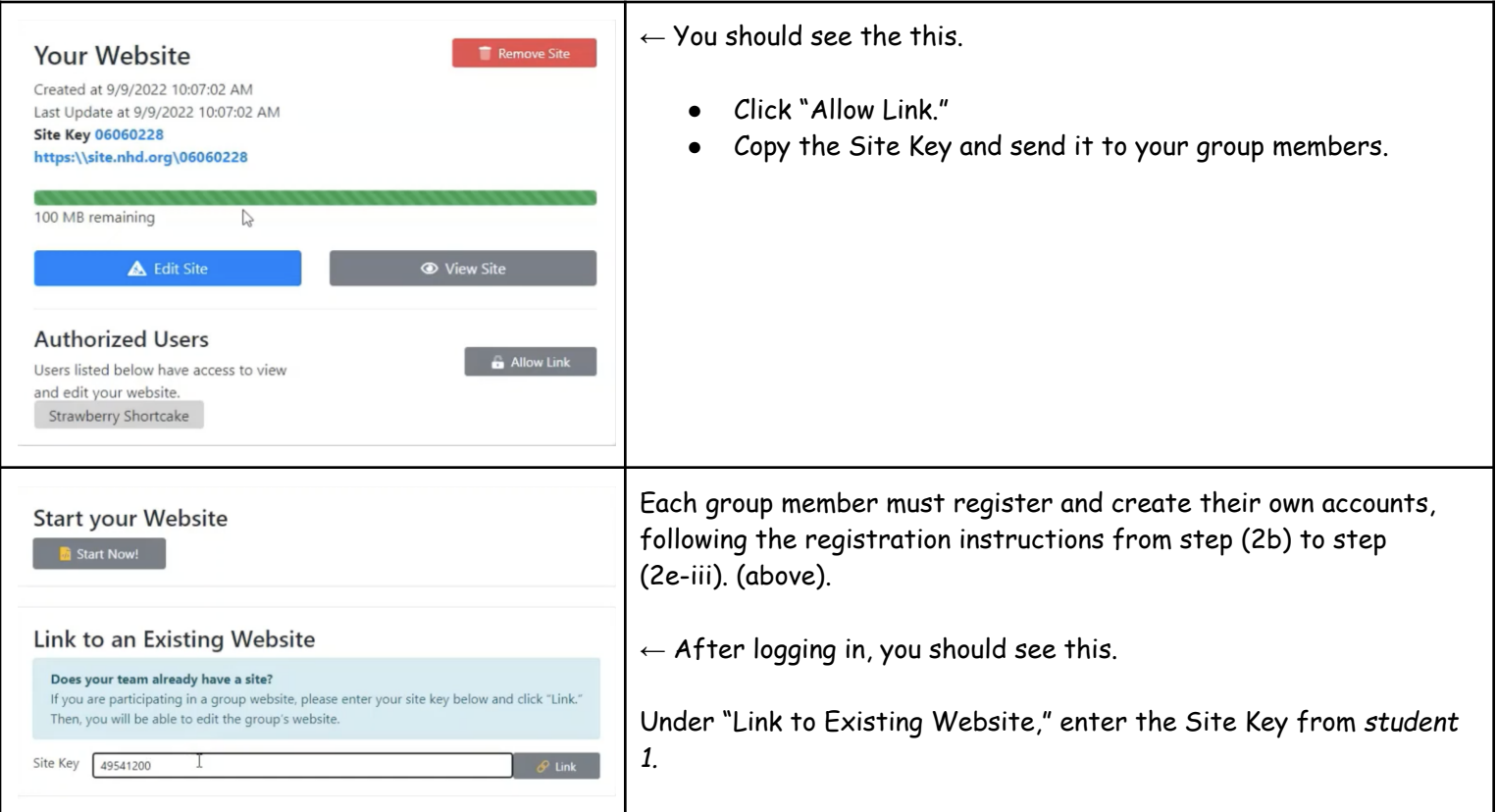

## <span id="page-2-0"></span>**3. Starting New Websites in Existing Accounts**

- a. Go to: <https://website.nhd.org/>
- b. Click "Sign In" and sign into your account
	- i. If you forgot your login information, click "Forget Password?" and follow the prompts to recover your login information.

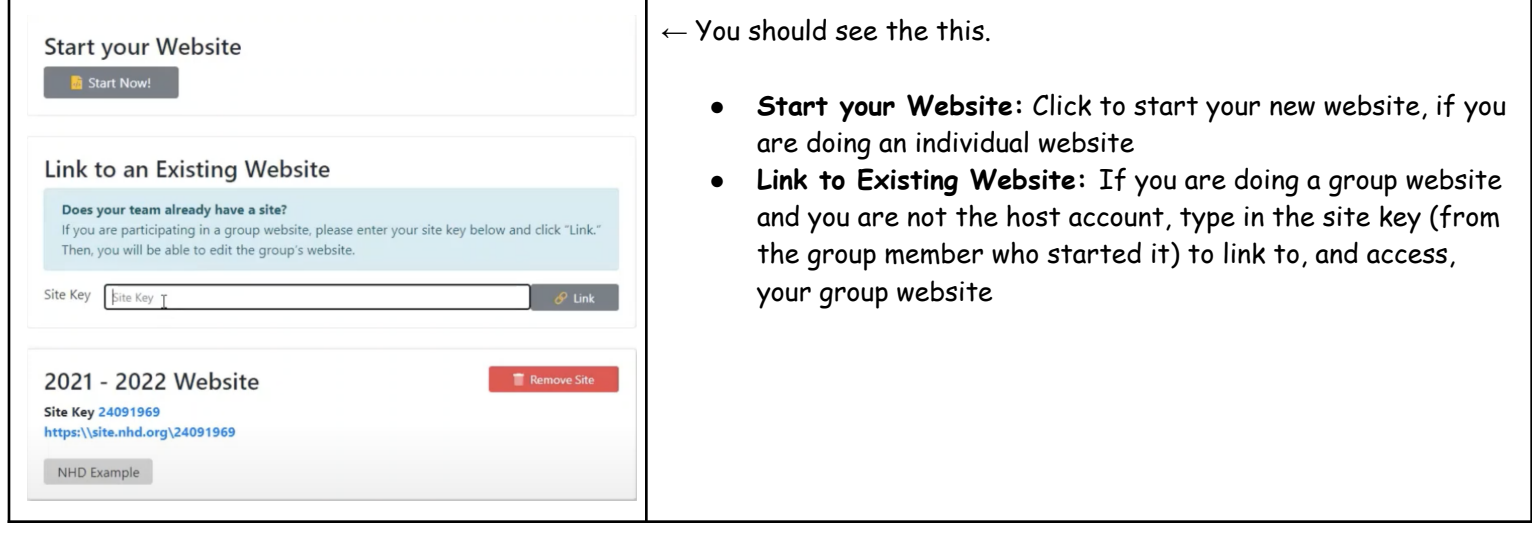

# **Building a Website**

# <span id="page-3-1"></span><span id="page-3-0"></span>**1. Background**

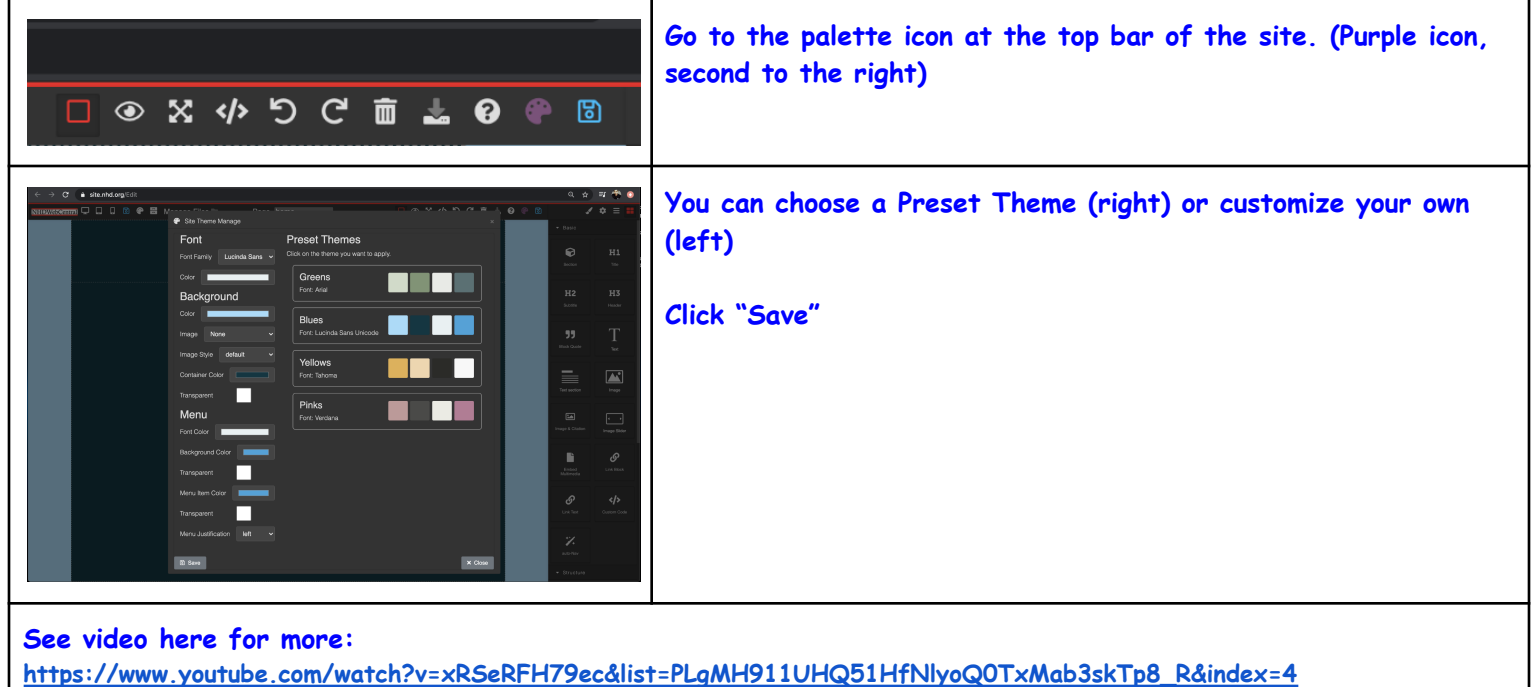

<span id="page-3-2"></span>**2. Title**

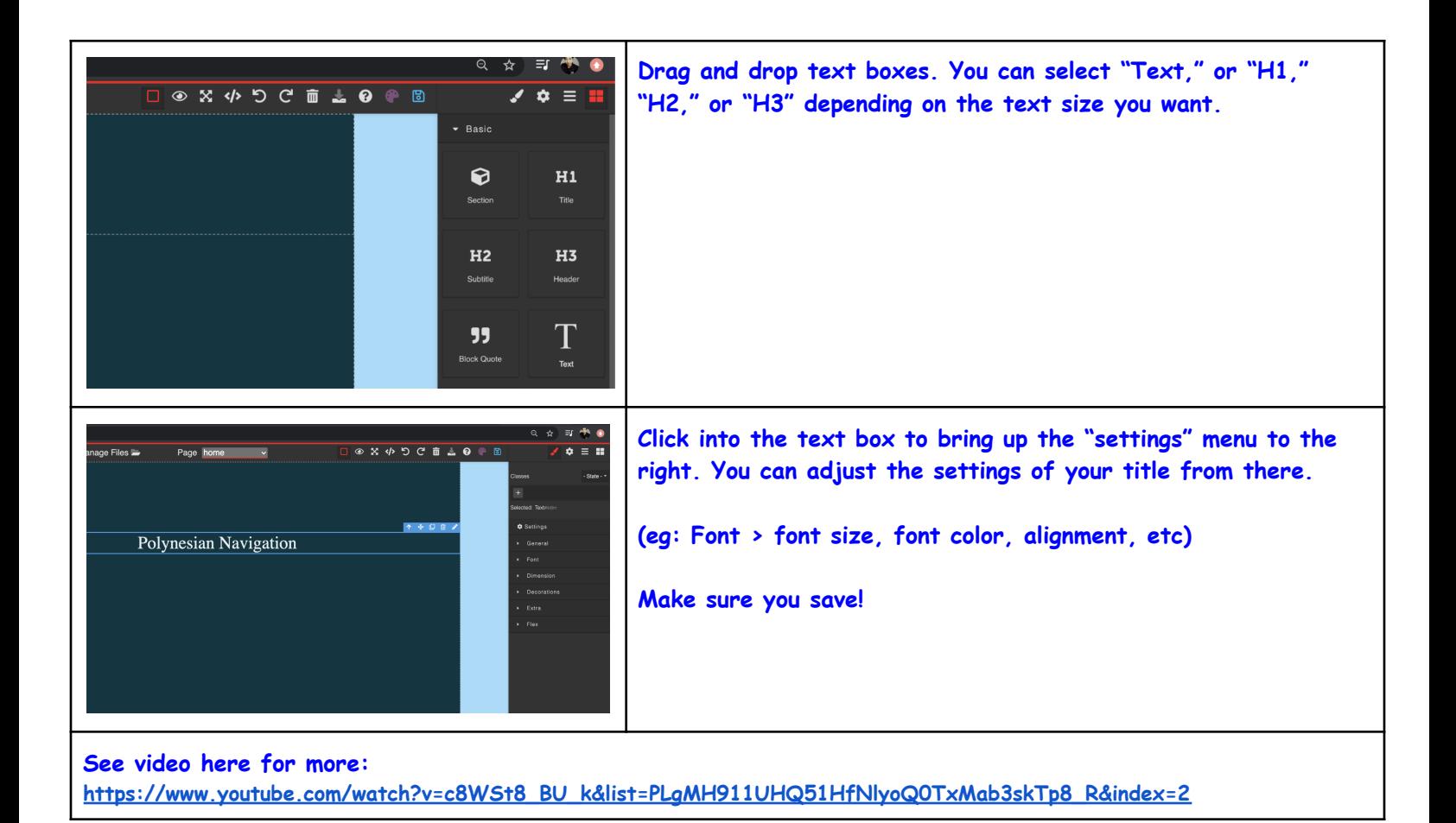

### <span id="page-4-0"></span>**3. Adding a Photo**

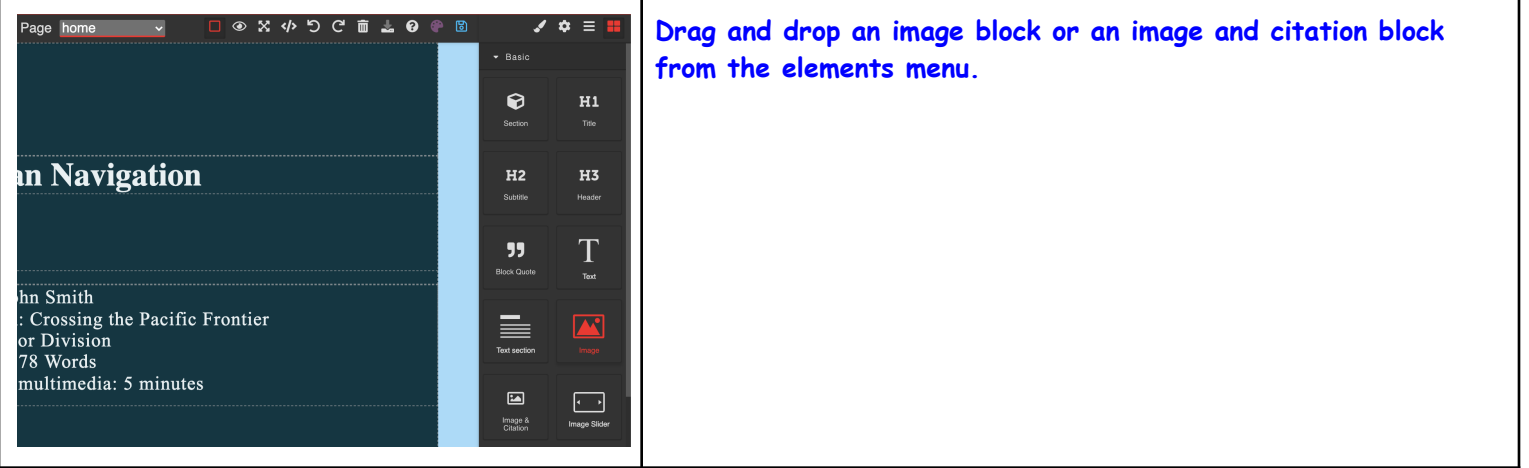

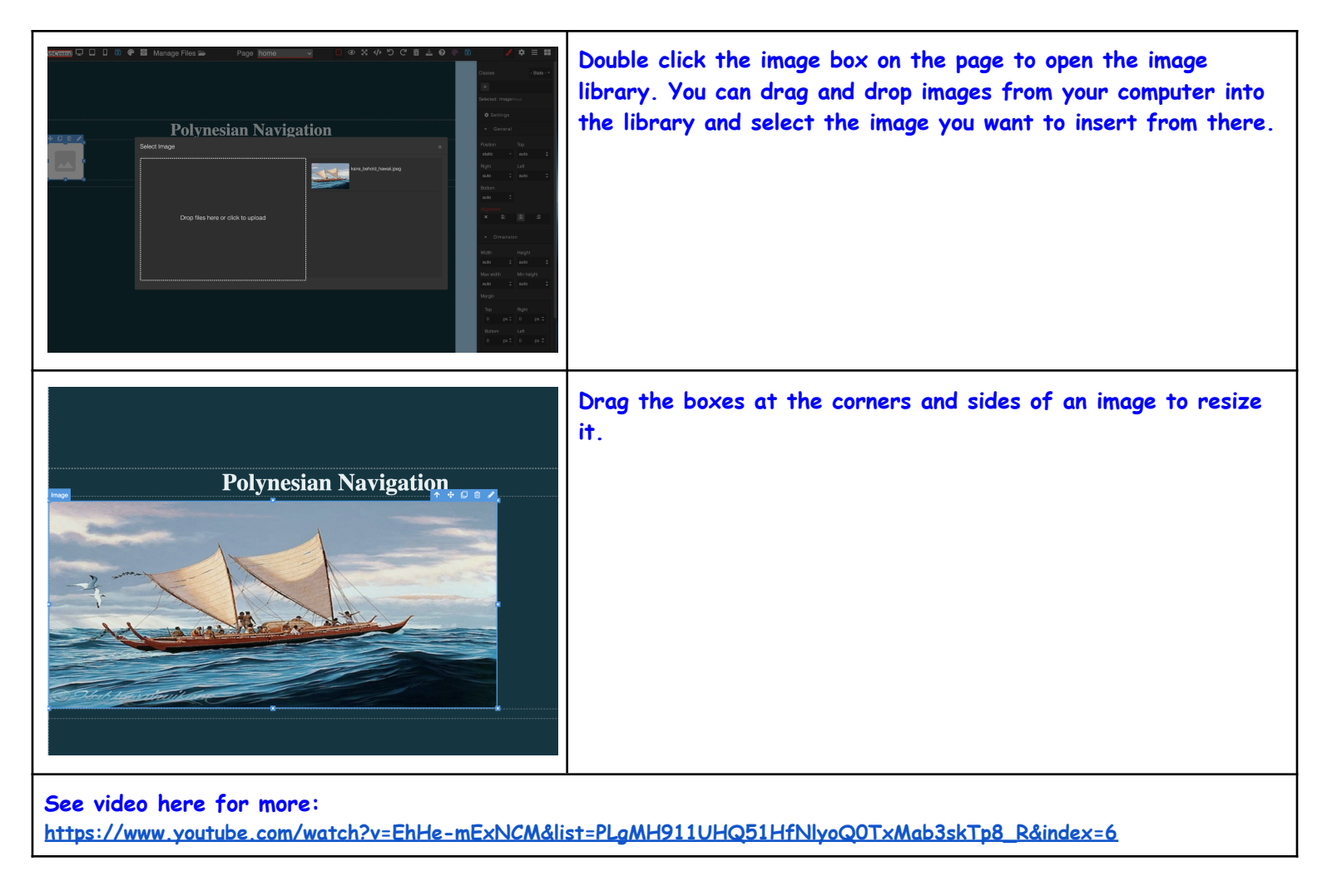

<span id="page-5-0"></span>**4. Reminders for the Front Page/Adding Text**

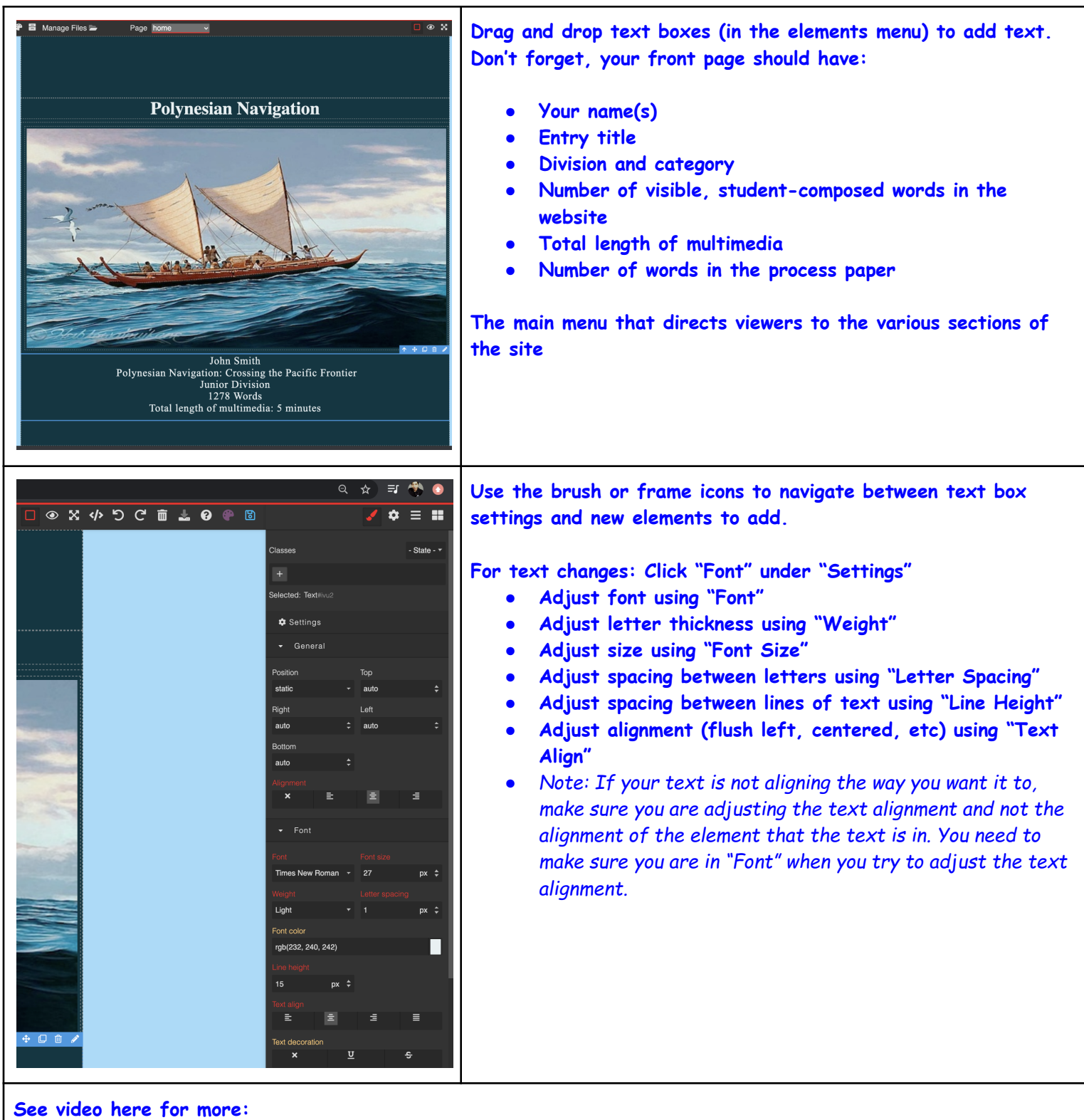

**[https://www.youtube.com/watch?v=blQVhdiJmvQ&list=PLgMH911UHQ51HfNlyoQ0TxMab3skTp8\\_R&index=5](https://www.youtube.com/watch?v=blQVhdiJmvQ&list=PLgMH911UHQ51HfNlyoQ0TxMab3skTp8_R&index=5)**

<span id="page-6-0"></span>**5. Using the Flex Box Element**

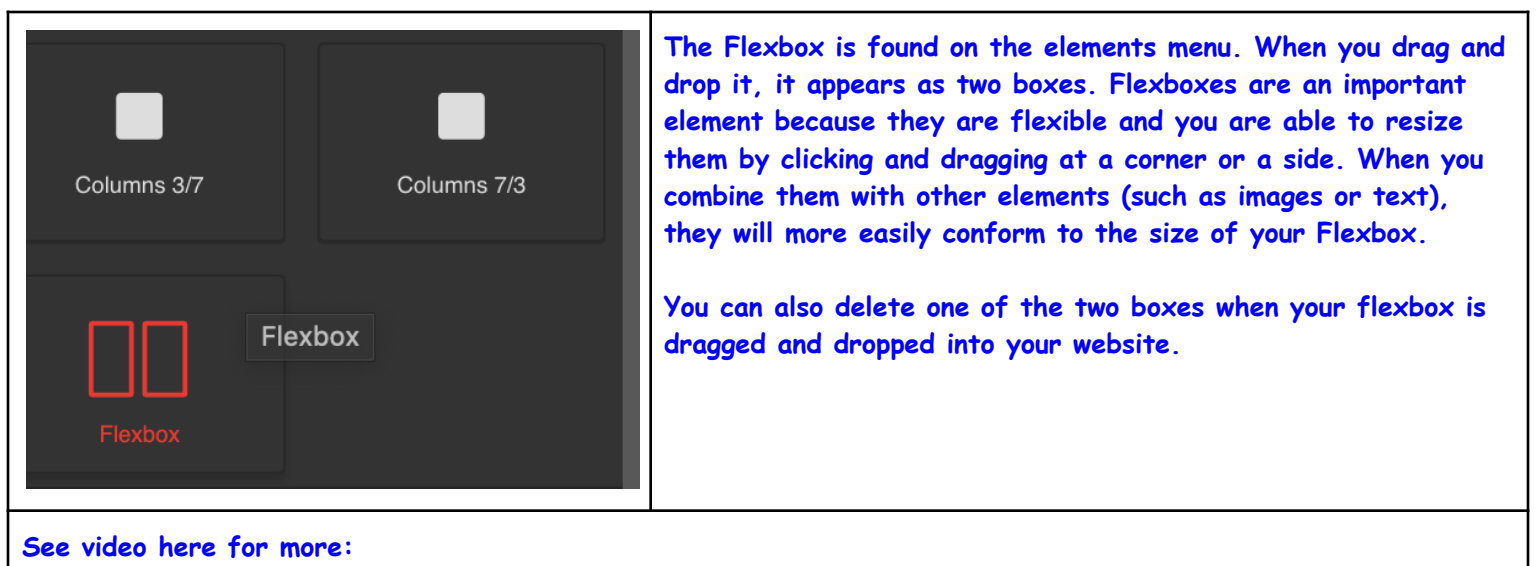

**[https://www.youtube.com/watch?v=4t-\\_VYhwc3E&list=PLgMH911UHQ51HfNlyoQ0TxMab3skTp8\\_R&index=8](https://www.youtube.com/watch?v=4t-_VYhwc3E&list=PLgMH911UHQ51HfNlyoQ0TxMab3skTp8_R&index=8)**

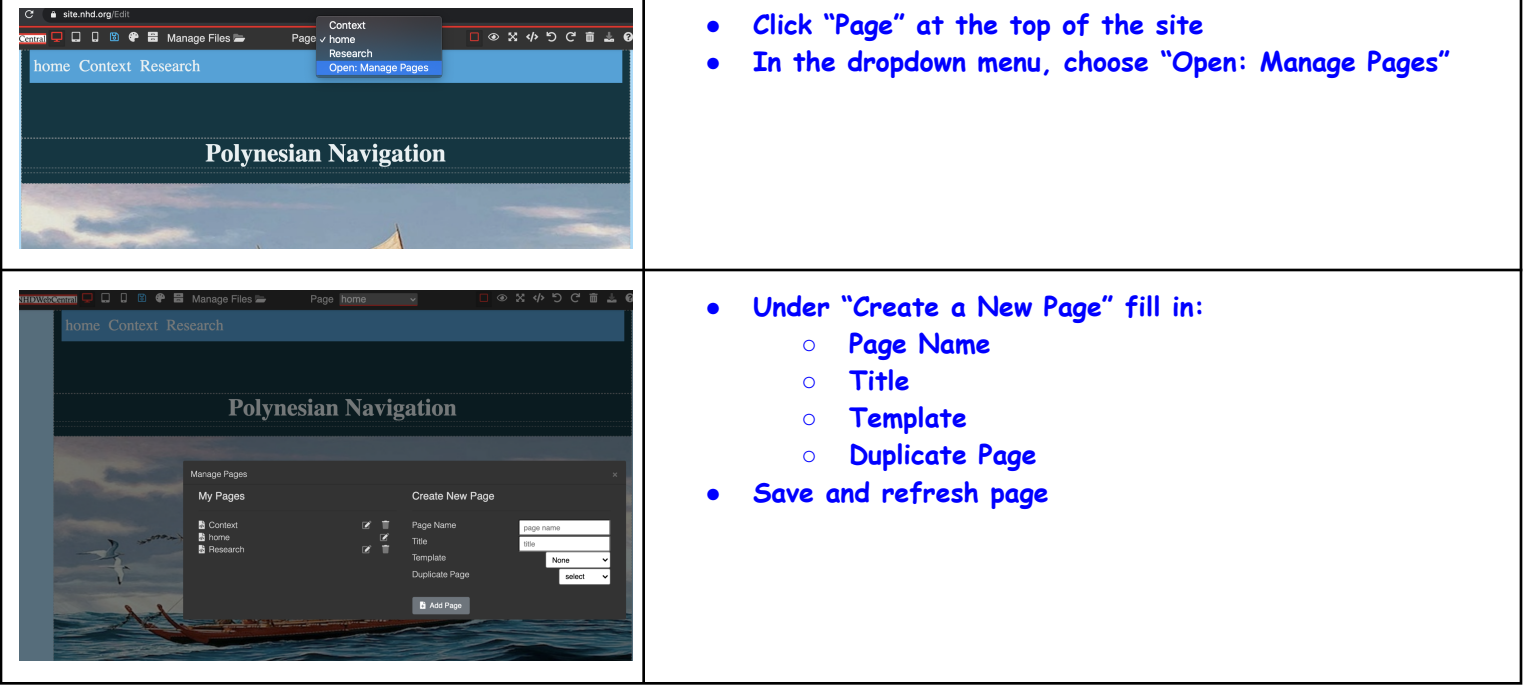

### <span id="page-7-0"></span>**6. Adding a New Page**

<span id="page-7-1"></span>**7. Linking Pages**

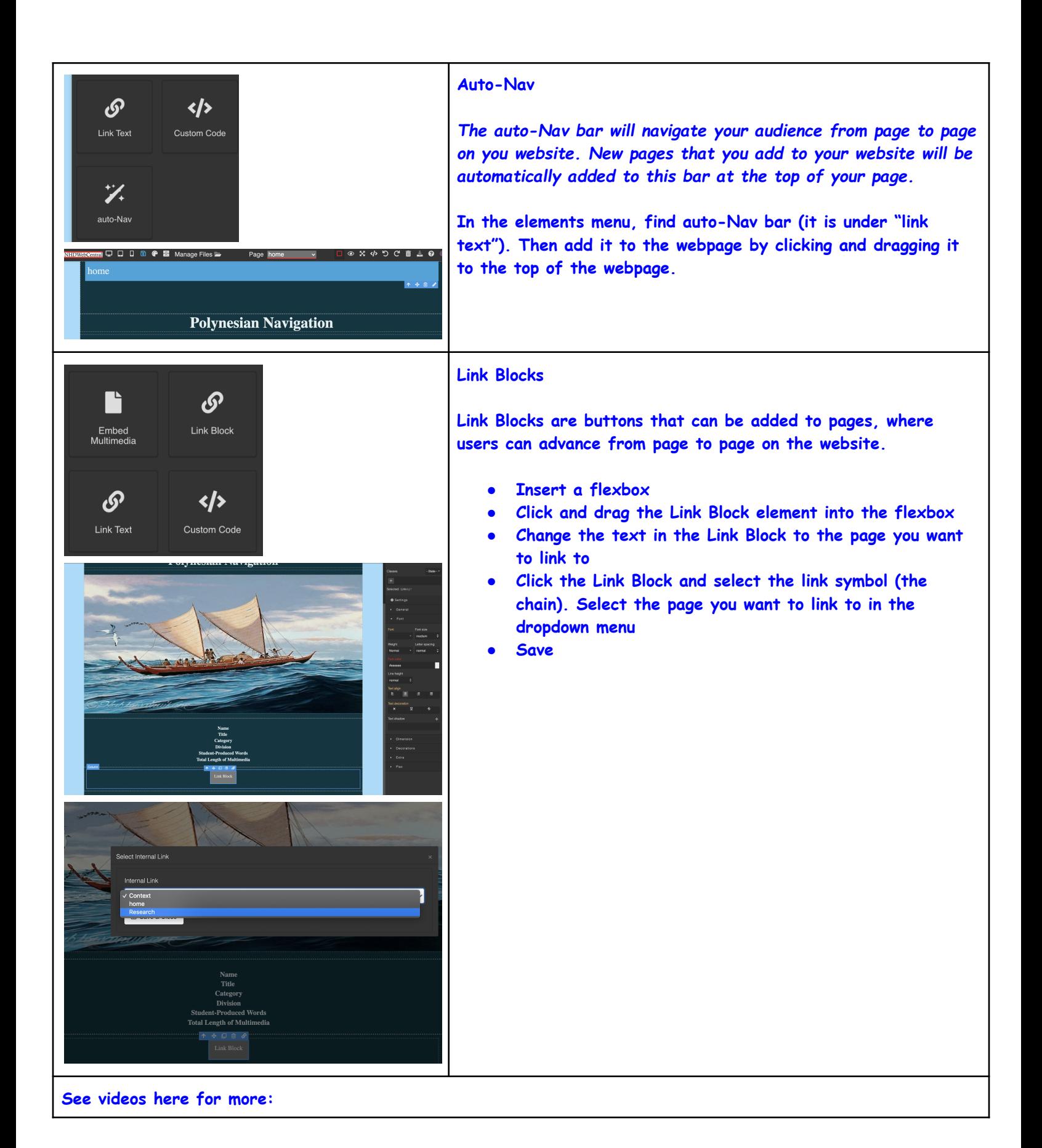

# **9**

- **● Adding an Auto-Nav: [https://www.youtube.com/watch?v=wj9M\\_mHwHtU&list=PLgMH911UHQ51HfNlyoQ0TxMab3skTp8\\_R&inde](https://www.youtube.com/watch?v=wj9M_mHwHtU&list=PLgMH911UHQ51HfNlyoQ0TxMab3skTp8_R&index=3)x=3**
- **● Adding a Link Block: [https://www.youtube.com/watch?v=JB95KoKCIcQ&list=PLgMH911UHQ51HfNlyoQ0TxMab3skTp8\\_R&index=7](https://www.youtube.com/watch?v=JB95KoKCIcQ&list=PLgMH911UHQ51HfNlyoQ0TxMab3skTp8_R&index=7) ● Adding Two Link Blocks:**
	- **[https://www.youtube.com/watch?v=ZoOLoCTe3dk&list=PLgMH911UHQ51HfNlyoQ0TxMab3skTp8\\_R&index=10](https://www.youtube.com/watch?v=ZoOLoCTe3dk&list=PLgMH911UHQ51HfNlyoQ0TxMab3skTp8_R&index=10)**

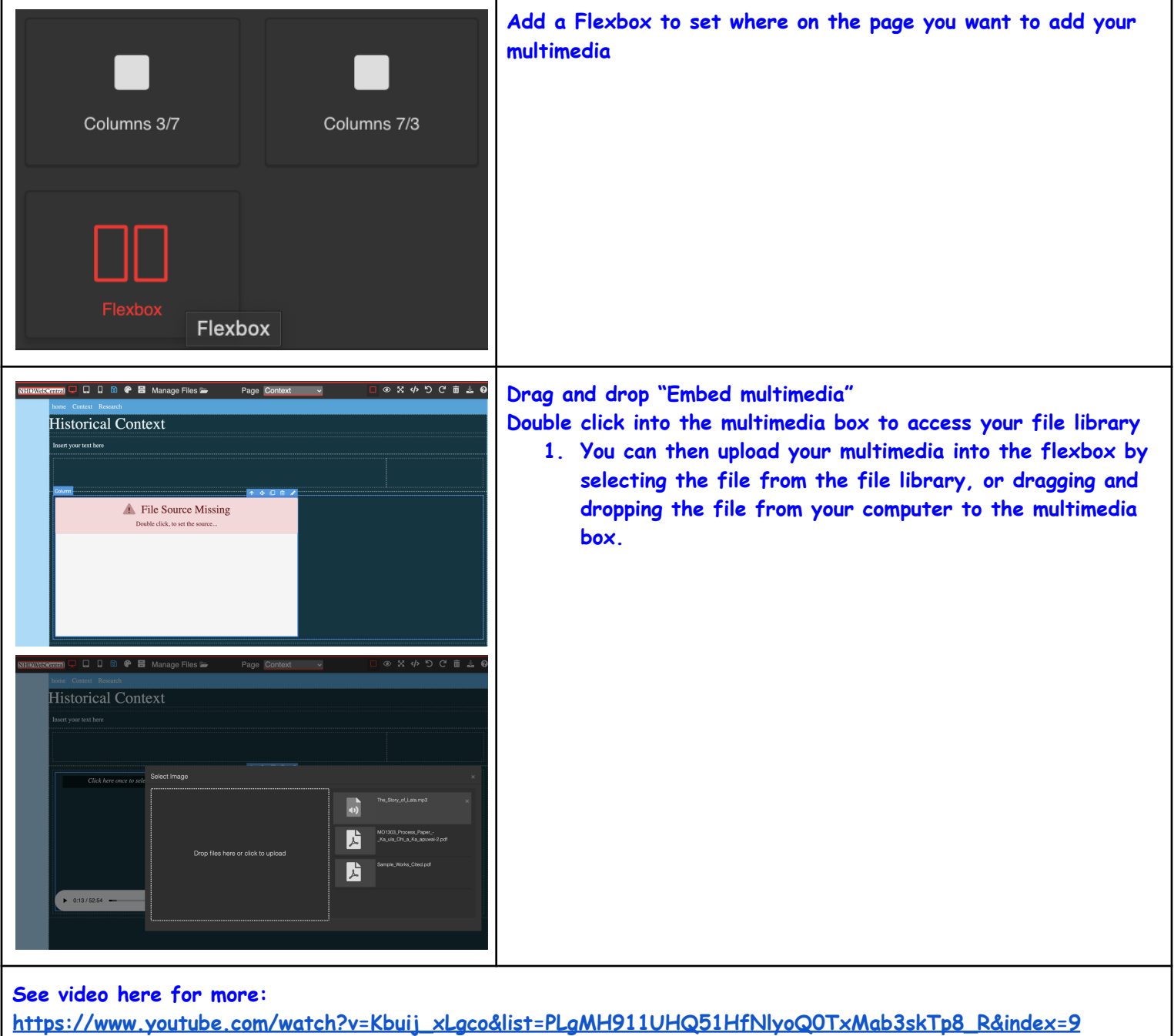

# <span id="page-9-0"></span>**8. Adding Multimedia**

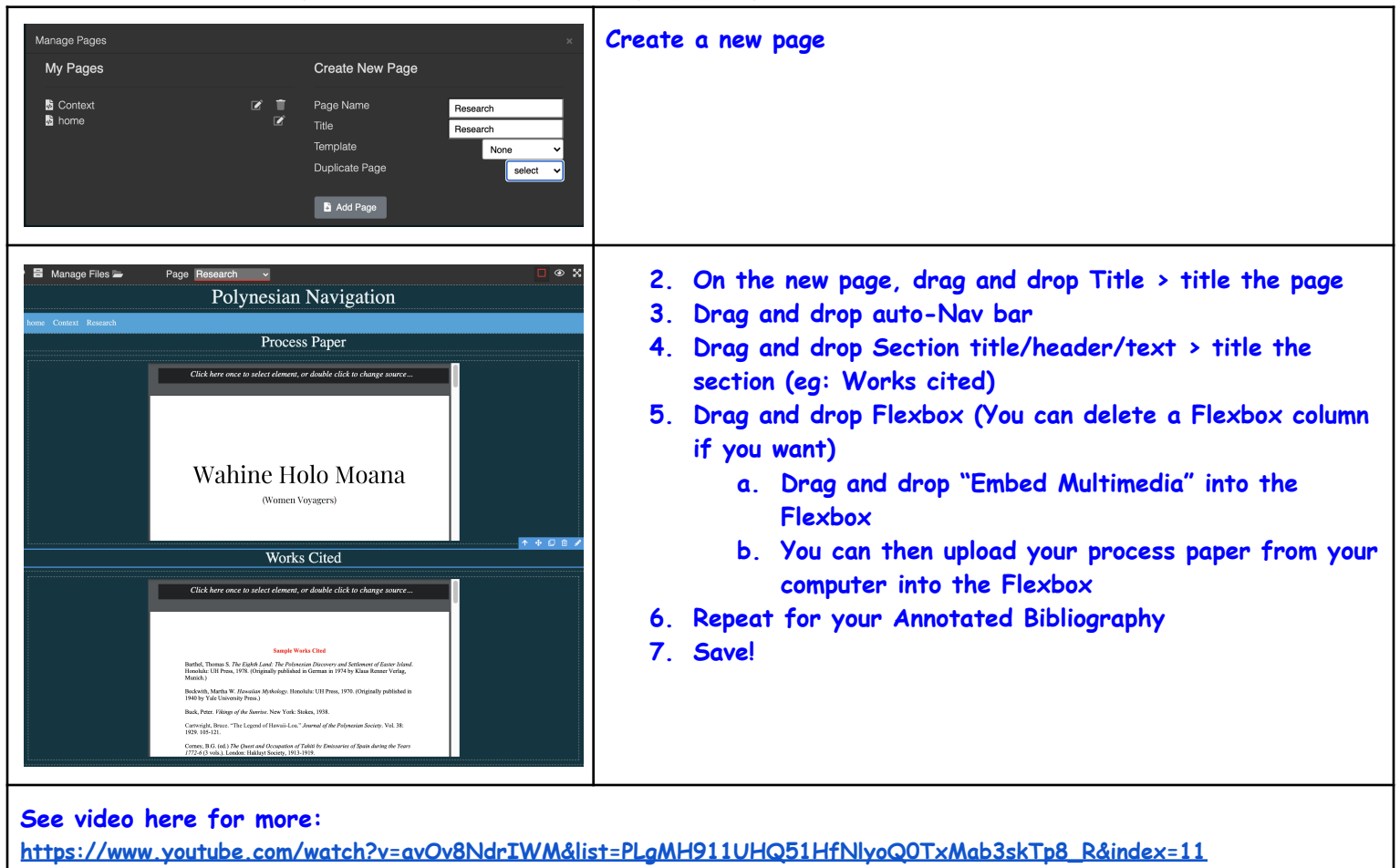

### <span id="page-10-0"></span>**9. Creating a Process Paper and Bibliography Page**

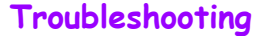

- **1. Read this First: There are 3 ways to find help if you run into issues when building your website.**
	- **a. 1) On your website, click the Question Mark icon to be directed to helpful links**

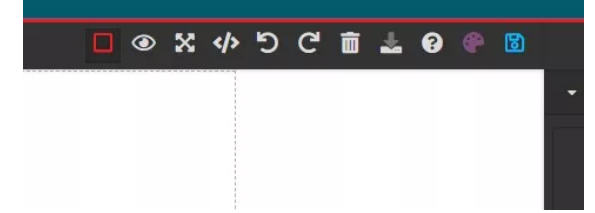

- **b. 2) NHD has put together a FAQ [\(Frequently](https://padlet.com/NHDWebCentral/41q0ydvvljh1v5tv/wish/2262411705) Asked Questions) sheet. Check to see if it addresses your question!**
- **c. 3) If you still have questions, email Hawaiʻi History Day at [historyday@hihumanities.org,](mailto:historyday@hihumanities.org) or the NHD [Webcentral](https://website.nhd.org/Contact) Team**